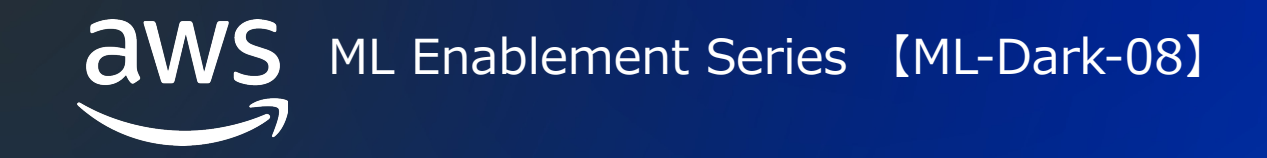

# Amazon SageMaker モニタリング Part2 データと推論結果の変化に気づく

Masafumi Otsuki

Professional Services 2022/12

© 2022, Amazon Web Services, Inc. or its affiliates.

# モニタリングしフィードバックしたり、

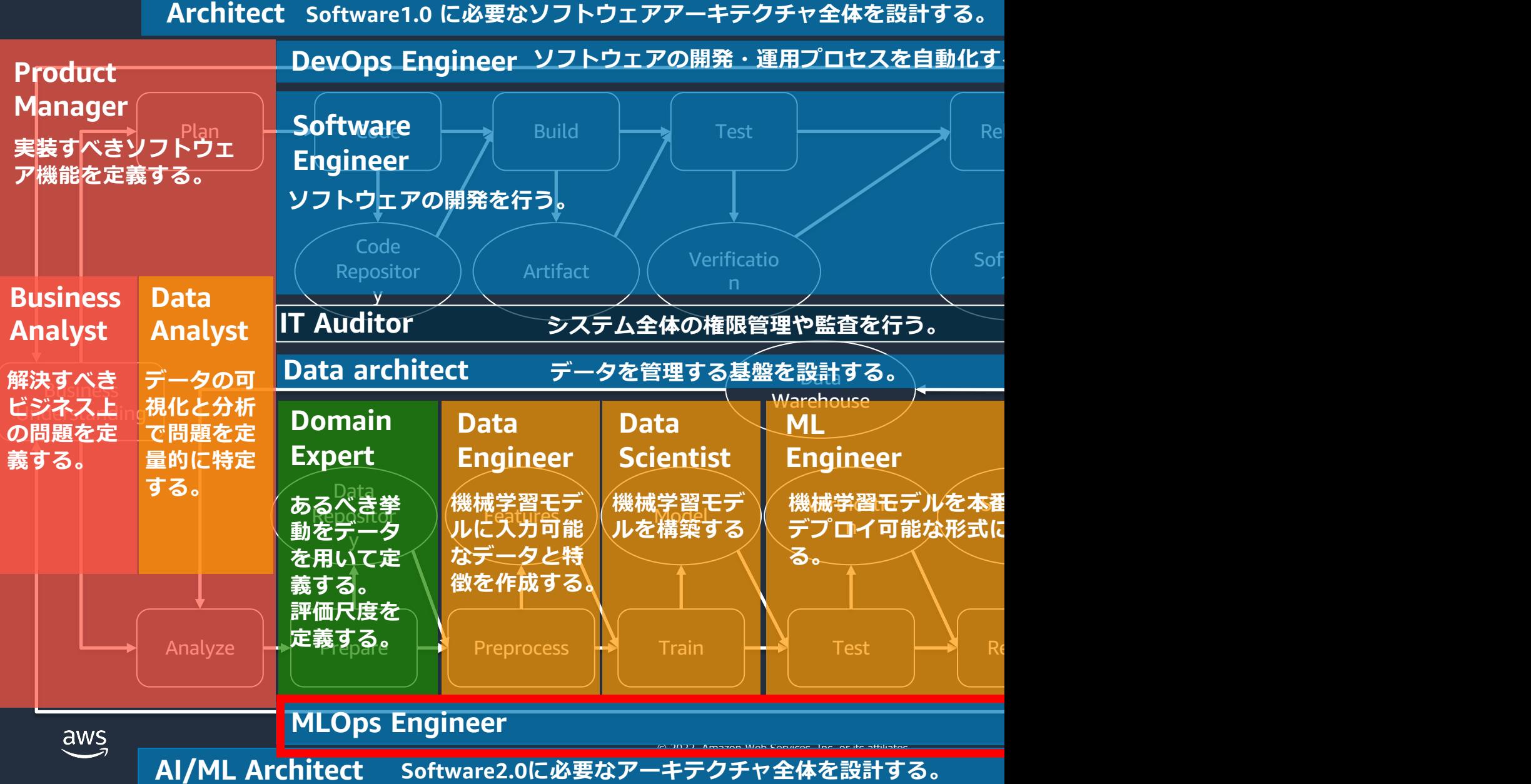

# SageMaker Model Monitorに関する動

- 1. Amazon SageMaker Model Monitorを理 公開済み https://www.youtube.com/watch?v=Q-vTO1
- 2. Amazon SageMaker Model Monitor で データと推論結果の変化に気づく 本動画
- 3. Amazon SageMaker Model Monitor で モデルバイアス、Feature Attributionをモ

# この動画のゴール

2. Amazon SageMaker Model Monitor で データと推論結果の変化に気づく

Amazon SageMaker を利用したデータ品質やモデル品質のモニタリ ング手順を理解し、セッション終了後にご自身の環境に適用できるよ うになること

解説すること

1. Amazon SageMakerによるデータ品質のモニタリング

2. Amazon SageMakerによるモデル品質のモニタリング

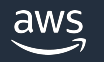

# この動画に記載のコードはGitHubにて公開

<u>https://github.com/aws-samples/aws-ml-jp/tree/main/sagema</u> monitor/black-belt-part2

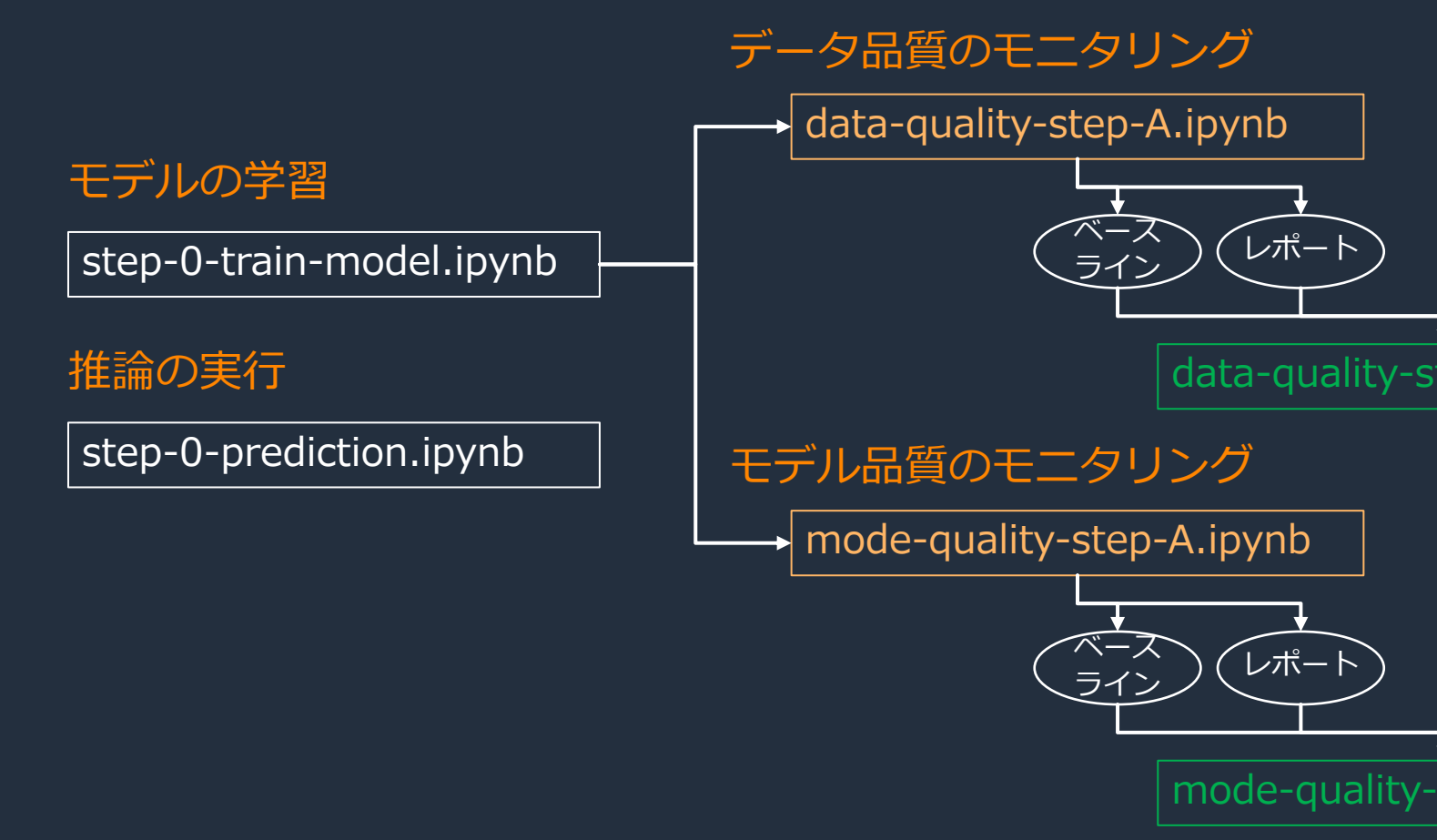

# この動画で利用するデータ

#### https://aws.amazon.com/marketplace/pp/prodview-okyonroqg

**The AWS** Open Data Sponsorship Program

New York City Taxi and Limousine Commission (TLC) Trip Re

Provided by: City of New York Taxi and Limousine Commission, part of the AWS

This product is part of the AWS Open Data Sponsorship Program and contains d access and use. No subscription is required. Unless specifically stated in the appl through the AWS Open Data Sponsorship Program are not provided and mainta

#### Description

PARQUET files containing NYC TLC trip data.

Resource type

• S3 Bucket

DP

Amazon Resource Name (ARN)

• arn:aws:s3:::nyc-tlc

AWS Region

• us-east-1

AWS CLI Access

• aws s3 ls s3://nyc-tlc/

# この動画で利用するデータ

### New York City (マンハッタン島)で営業するYellow Taxiの1日あ

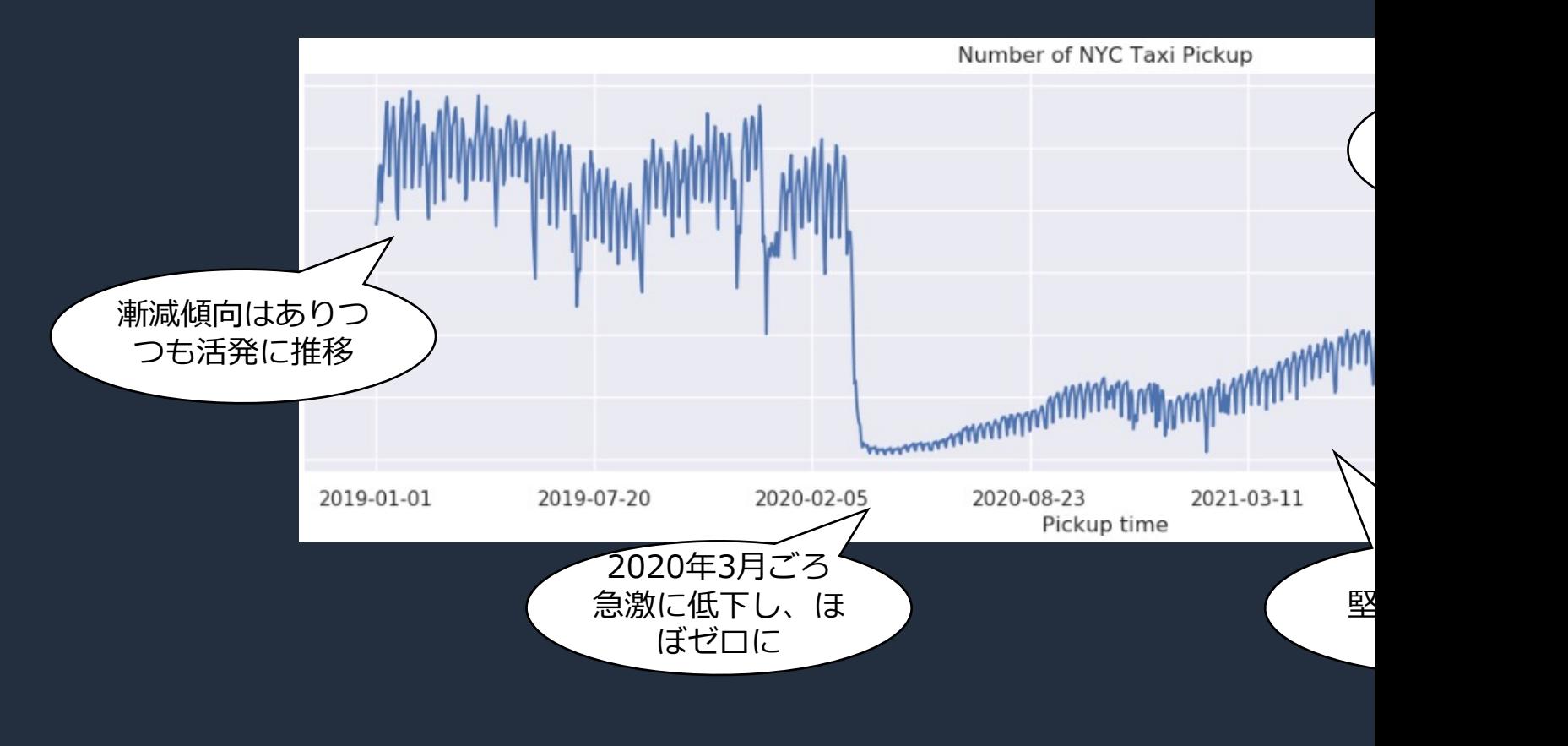

参考 | Amazon SageMaker Model Monitor を活用したデータドリフト検知の解説 https://aws.amazon.com/jp/blogs/news/detect-data-drift-with-amazon-sagemaker-model-monitor/

モデルをモニタリングする前に

### 0. モニタリングの対象を作る

この動画では

**0-1. MLモデルで解く問題を決める** ビジネス課題の解決に寄与するタスクを設定

(たとえば急な需要増への対応のために) **NYC Taxiの3時間後の乗降数を予測する**

**0-2. データを集める** データの発⽣元を特定し、収集経路と 手段、データの処理方式を決める

#### **Open Data on AWSを利用**

(収集されたデータがS3に配置されると仮定して、明 細から15分間隔のサマリーデータを生成)

**0-3. モデルを作成する** データを整形し、問題に適した アルゴリズムを選定し、トレーニングを行う

#### **XGBoostを使⽤した予測モデルを作成**

(15分間隔のサマリーから特徴量を⽣成し、12レコード後 の乗降数を予測する回帰問題)

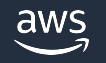

# MLモデルをトレーニングする

- 1. NYC Taxiのデータ公開用S3 Bucket (s3://nyc-tlc) からParquet ファイルを取得(データ量が多いため20%にサンプリング)
- 2. 乗降の明細データから15分単位のサマリーに変換し、同時に特徴量 を抽出
- 3. データを学習(2019/7〜12)、検証(2020/1)、テスト (2020/2)に分割してモデルをトレーニング、optunaでハイパー パラメーターチューニングを実施
- 4. モデルをSageMaker Endpointにデプロイして動作を確認

テストデータ期間の一部を抜粋: RMSE: 53.0093 MAE: 38.2950 R2: 0.949919

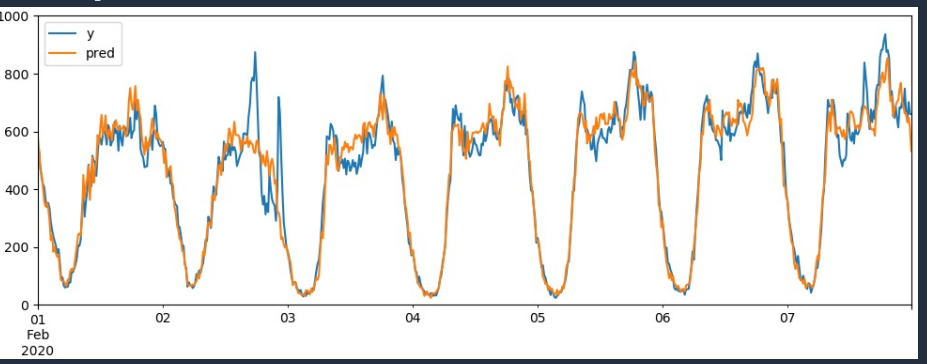

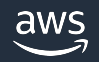

© 2022, Amazon Web Services, Inc. or its affiliates.

#### コードは step-0-train-model.ipynb にあります

# サンプルMLモデルで⾏った特徴量抽出

#### 元データ (Yellow Taxi Trip Data) インパン インター・コンピュータ モデルの学習用データ

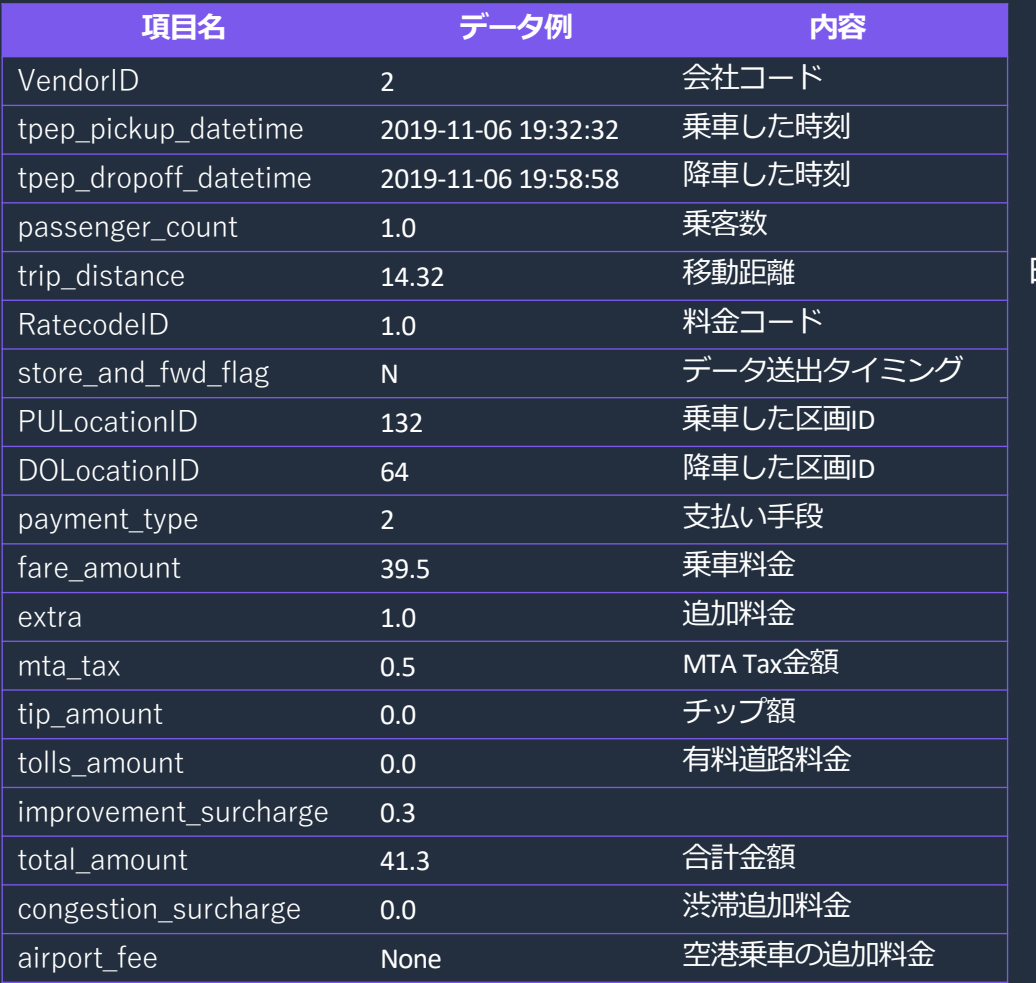

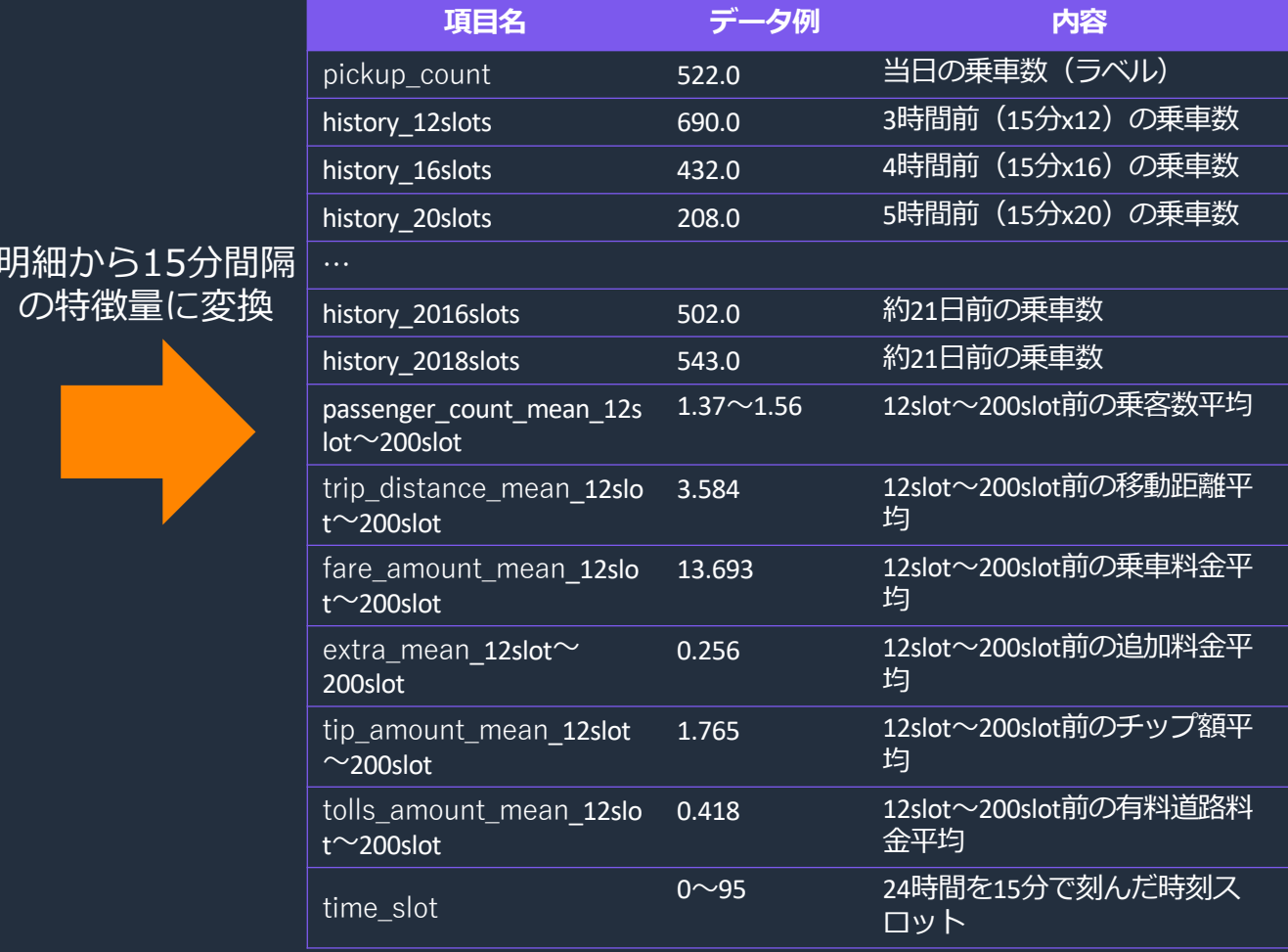

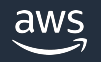

の特徴量に変換

# Amazon SageMakerによる データ品質のモニタリング

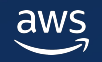

# データ品質モニタリングで行う作業

### A. モニタリング開始前にやること B. モニタリング中にやること

**A1. エンドポイントのデプロイ** データキャプチャの開始

**B1. Ground Truthの収集** Ground Truthの作成、登録、予測とのマージ

**A2. ベースラインの作成** データセットの統計量や制約、 SHAP値、バイアス指標、精度の基準生成

### **B2. モニタリング結果の分析** メトリクスの可視化、レポートの分析

**A3. モニタリングのスケジュール** データ品質、モデル精度、バイアス、 Feature Attributionのモニタリング設定 **B3. CloudWatchのアラート** モデル再学習・データ更新のトリガー

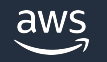

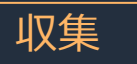

# A1. エンドポイントのデプロイ

前後を含めた完全なコードは data-quality-step-A.ipynb にあります

モニタリングするエンドポイントのEndpoint Configにデータキャプチャの設定を追加する

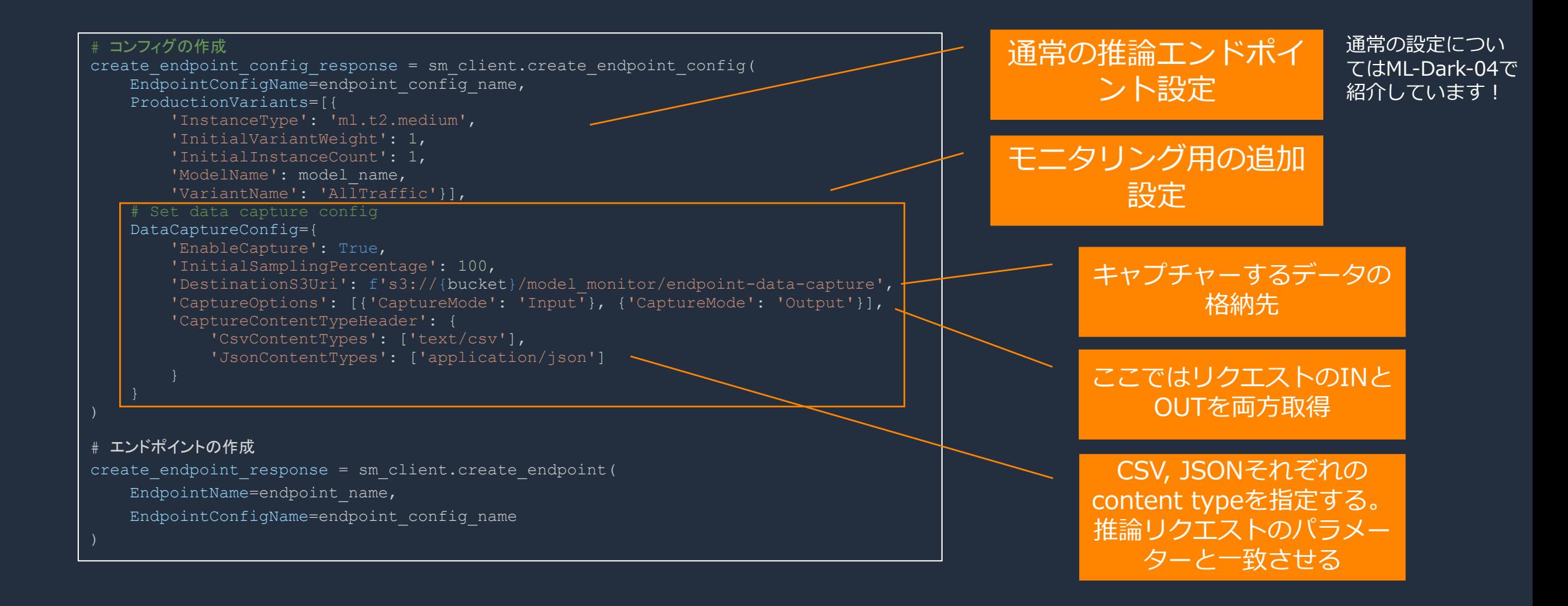

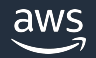

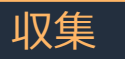

# 既存のエンドポイントを更新する場合

#### 前後を含めた完全なコードは data-quality-step-A.ipynb にあります

既存のエンドポイントに追加でデータキャプチャの設定をする場合はSageMaker SDKが便利

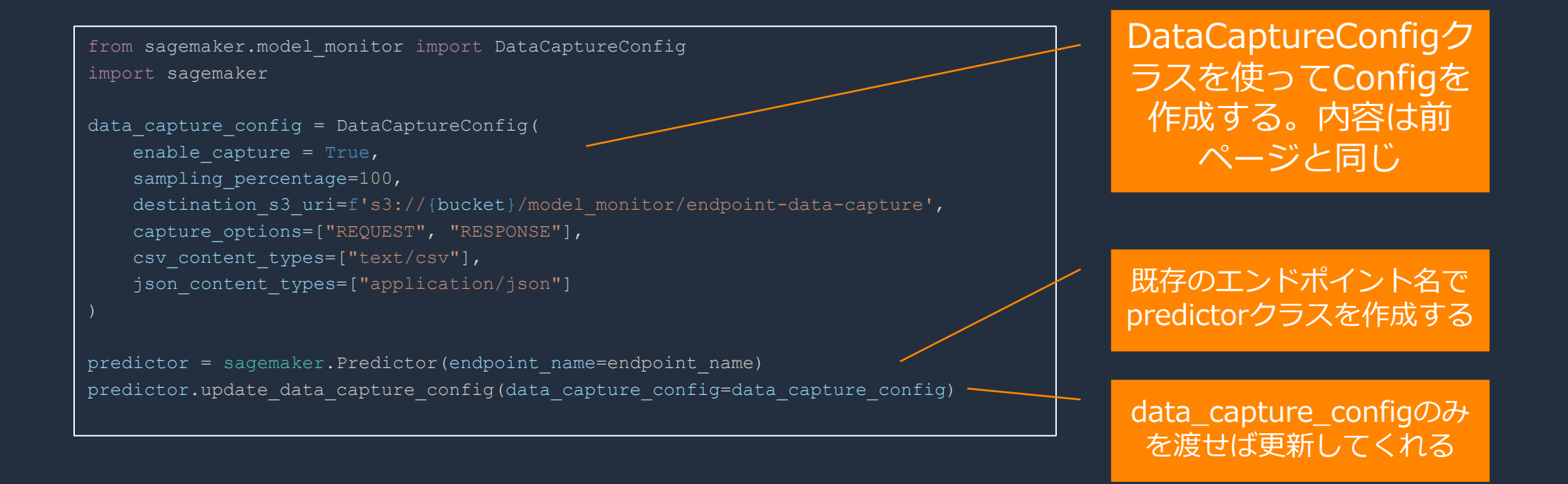

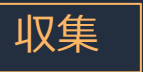

# A2. ベースラインの作成

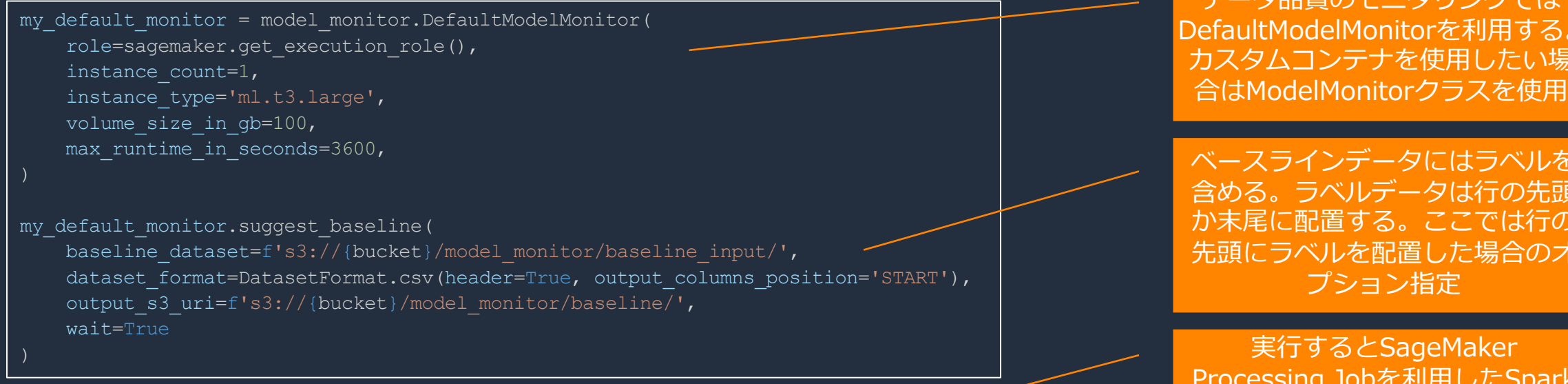

Job Name: baseline-suggestion-job-2022-12-03-12-25-33-448 Inputs: [{'InputName': 'baseline\_dataset\_input', 'AppManaged': False, 'S3Input': {'S3Uri': 's3://sagemaker-ap-northeast-1-370828233696/model\_monitor/baseline\_input/', 'LocalPath': '/opt/ml/processing/input/baseline\_dataset\_input', 'S3DataType': 'S3Prefix', 'S3InputMode': 'File', 'S3DataDistributionType':

'FullyReplicated', 'S3CompressionType': 'None'}}] Outputs: [{'Outp'

{'S3Uri': 's3://sagemaker-ap-northeast-1-370828233696/model\_r 'S3UploadMode': 'EndOfJob'}}] ....................................................2022-12-03 12:34:05,572 - matplotlib.font\_manager - INFO -

Generating new fontManager, this may take some time...

#### output s3 uriに2つのjsonファイルが出力される

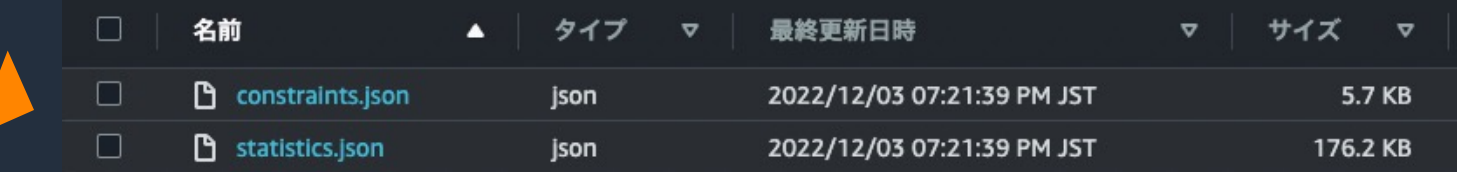

前後を含めた完全なコードは data-quality-step-A.ipynb にあります

> カロ哲のエーカロン ガブル DefaultModelMonitorを利⽤する。 カスタムコンテナを使用したい場

ベースラインデータにはラベルを 含める。 ラベルデータは行の先頭 か末尾に<mark>配置する。ここでは</mark>行の 先頭にラベルを配置した場合のオ

Processing Jobを利⽤したSpark の処理が起動し、ベースラインが 計算される

## 夕品質のベースラインで何が計算さ 収集

#### statitstics.jsonから抜粋(数値データ)

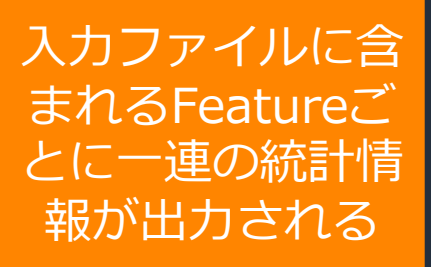

```
"version" : 0.0,<br>"dataset" : {"item_count" : 23424},
"features" : [ {
   "name" : "pickup_count",<br>"inferred_type" : "Integral",
   "numerical_statistics" : {
      "common": {<br>"num_present" : 23424,
      "mean" : 446.163806352459,
     "sum" : 1.0450941E7,
      "std_dev" : 229.86398761822053, "min" : 17.0,
      "max" : 1029.0,
              "lower_bound" : 17.0, "upper_bound" : 118.2,
              "count : 3443.0
              "upper_bound" : 219.4,
              "count : 2102.0
              "upper\_bound" : 320.6,<br>"count" : 1517.0
     … "sketch" : {
              "parameters" : {
                 \frac{\pi_{\text{c}}}{\pi_{\text{k}}}\cdot\frac{1}{2048.0}\},
              "data" : [ [806.0, 838.0, 743.0, 736.0, … ] ]
```
aws

## 夕品質のベースラインで何が計算さ 収集

#### constraints.jsonから抜粋

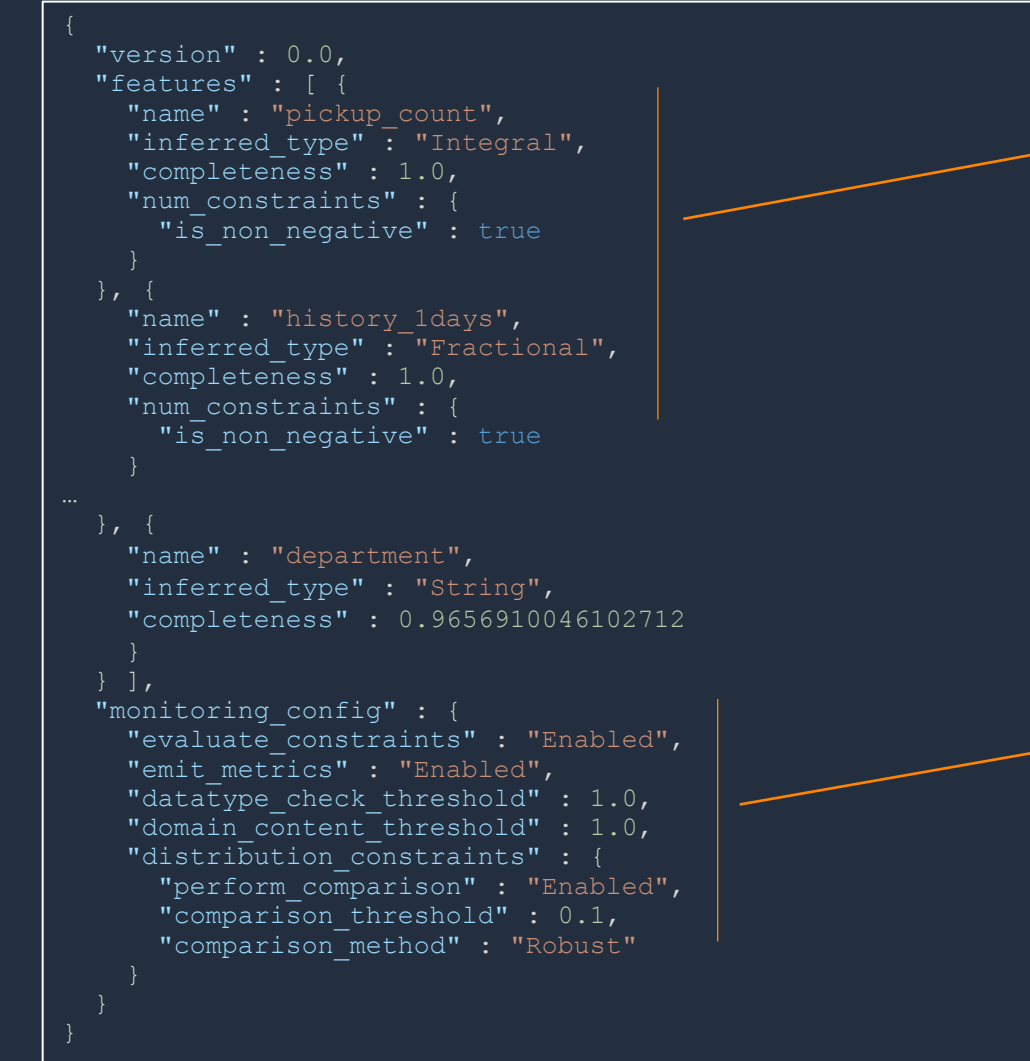

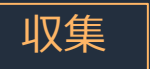

## A3. スケジュールの作成 モデルモニターが⽐較対象とするためのベースラインを作成する

my default monitor.create monitoring schedule( monitor schedule name=f'{endpoint name}-schedule', endpoint input=endpoint name, output s3 uri=f's3://{bucket}/model monitor/monitoring report', statistics=my default monitor.baseline statistics(), constraints=my\_default\_monitor.suggested\_constraints(), schedule cron expression=model monitor.CronExpressionGenerator.daily(), enable cloudwatch metrics=True,

A2. ベースライン作成に続いて実 ⾏する場合は、A2で作成した ModelMonitorインスタンスから statisticsとconstraintsが取得可能

#### モデルモニターがサポートするモニタリング周期

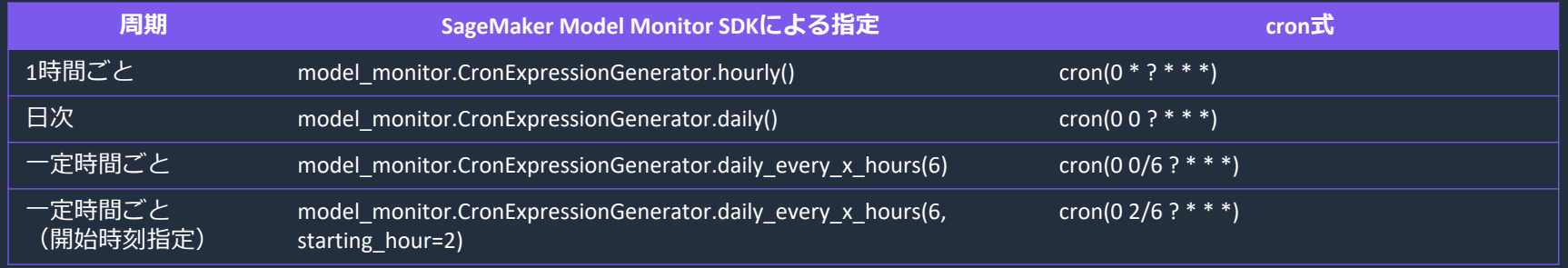

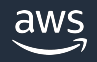

### カスタマイズした制約でモニタリングする場合 収集

#### カスタマイズした制約を⼊⼒とする場合は、カスタマイズ後のConstraints.jsonをS3などから取得する

statistics from s3 = model monitor.Statistics.from s3 uri(f's3://{bucket}/model monitor/baseline/statistics.json',) constraints from s3 = model monitor.Constraints.from s3 uri(f's3://{bucket}/model monitor/baseline/constraints.json',)

```
my default monitor = model monitor. DefaultModelMonitor (
```

```
role=sagemaker.get_execution_role(),
```

```
instance_count=1,
```

```
instance type='ml.t3.large',
```

```
volume size in gb=100,
```

```
max runtime in seconds=3600,
```

```
my default monitor.create monitoring schedule(
   monitor schedule name=f'{endpoint name}-schedule',
   endpoint input=endpoint name,
   output s3 uri=f's3://{bucket}/model monitor/monitoring report',
   statistics=statistics from s3,
   constraints=constraints from s3,
   schedule cron expression=model monitor.CronExpressionGenerator.daily(),
   enable cloudwatch metrics=True,
```
StatisticsおよびConstraintsをS3 から取得する(ローカルファイル からの読み込みも可能)

DefaultModelMonitorをインスタ ンス化する

取得したstatisticsとconstrainsを 与えてスケジュールを作成する

前後を含めた完全なコードは data-quality-step-A.ipynb にあります

step-0-prediction.ipynb が利用可能です<sub>」9</sub> データ収集のため推論してみる場合は

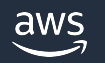

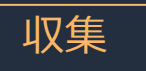

## スケジュール設定の考え方

#### どんな周期でモニタリングすれば適切に傾向を把握できるのか

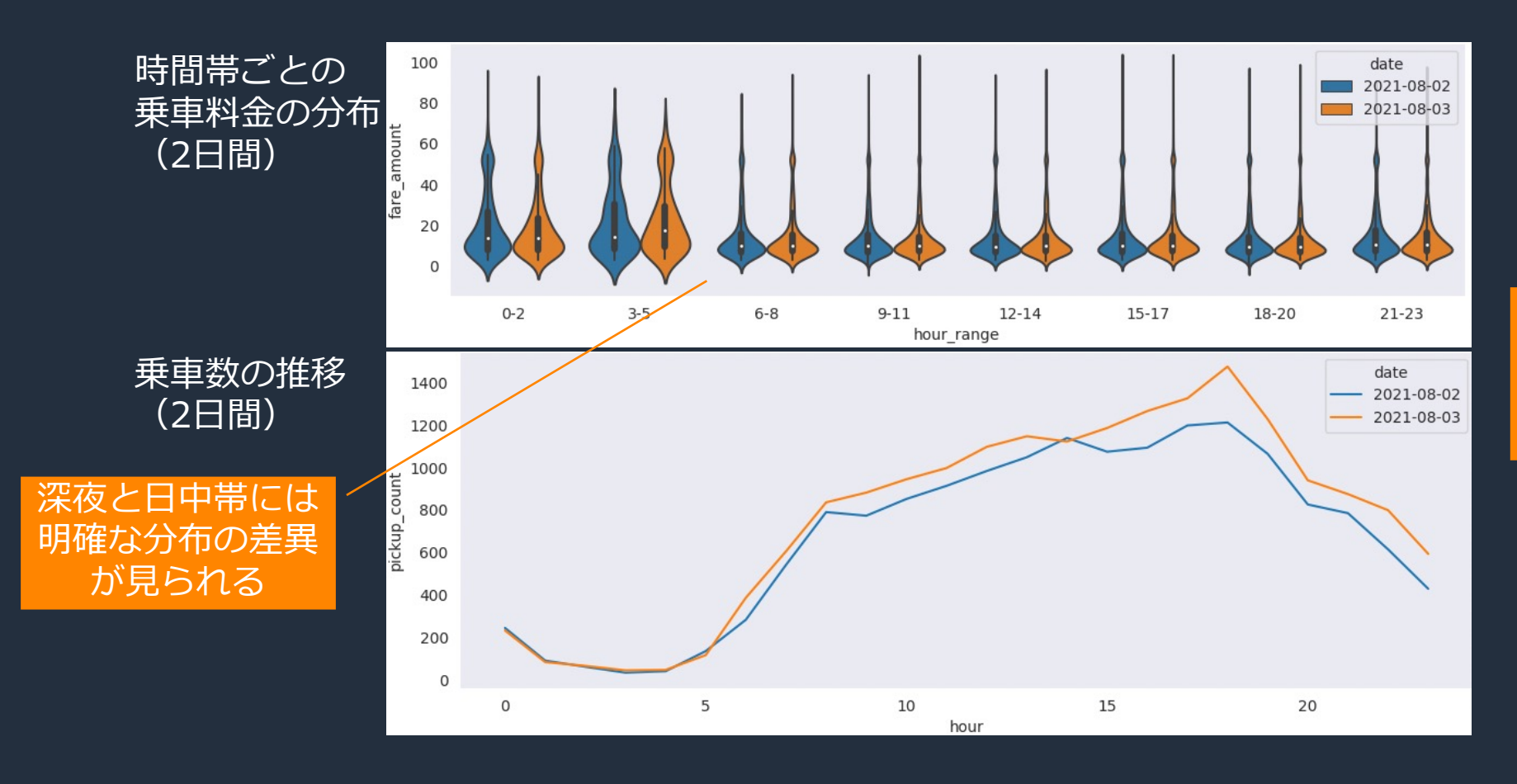

- 今回のタスク(3時間後 の乗降数予測)では、 **時間帯ごとの変動をま とめて傾向を⾒るため に24時間間隔**が適切
- 時間帯に分けて取り扱 う場合は、0-5時台と6- 23時台で**データの性質** か異なる可能性がある
- 今回のデータでは、1時 間などの**短い間隔では ベースラインと⺟集団 が異なってしまう**

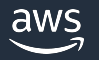

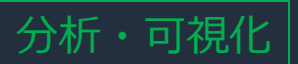

## B2. モニタリング結果の分析

まずconstraint\_violations.jsonの内容をチェックする オレンジのケースは推論の失敗につ

ながり得るので特に注意が必要

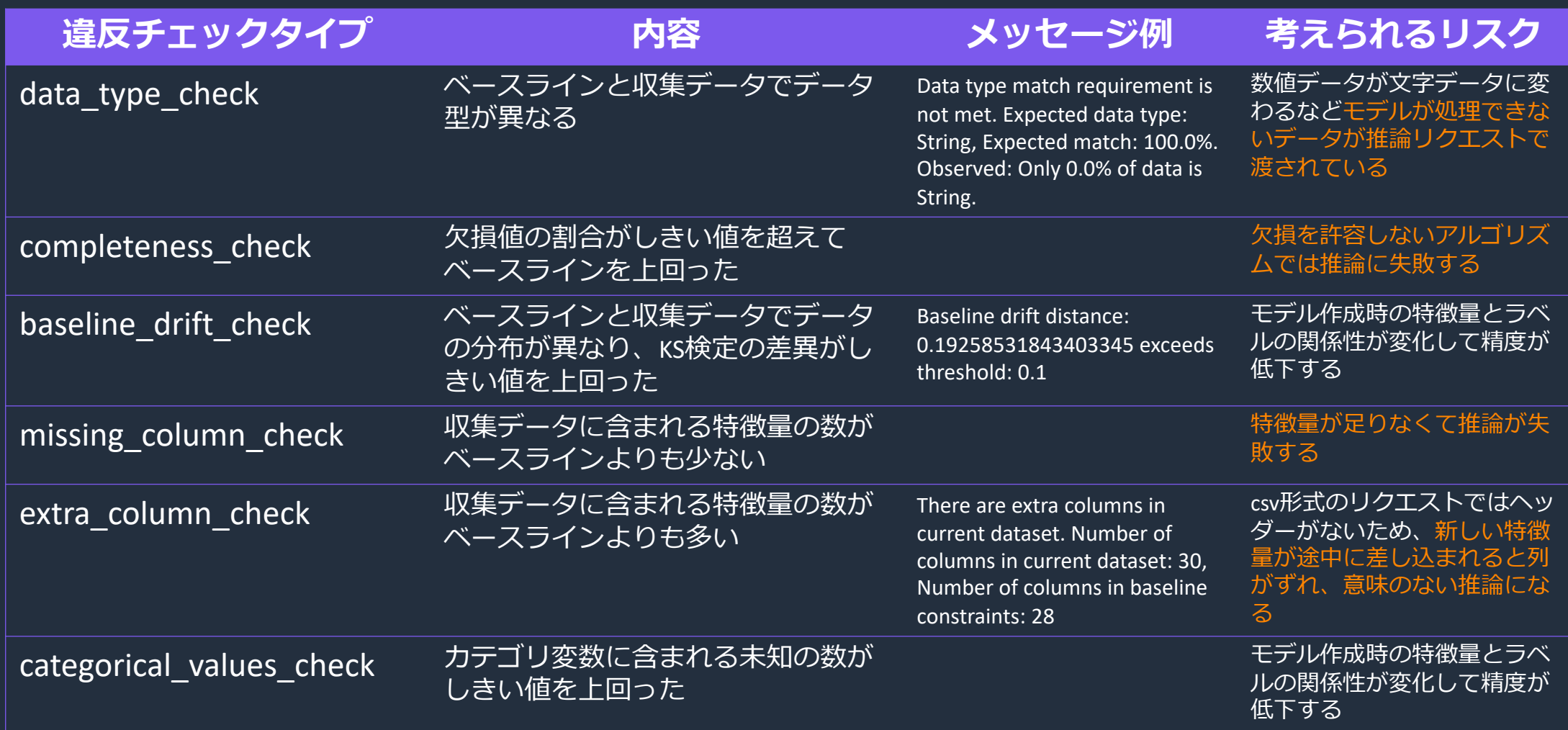

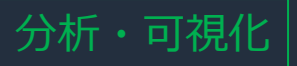

{

}

# ベースライン・ドリフトとは

### ベースライン・ドリフト発生のメッセージ例 (constraint\_violations.jsonから抜粋)

"feature name" : "trip distance mean", "constraint\_check\_type" : "baselines" "description" : "Baseline drift distance: 0.16661310139662427 exceeds threshold: 0.1"

#### ベースライン(statistics.json)

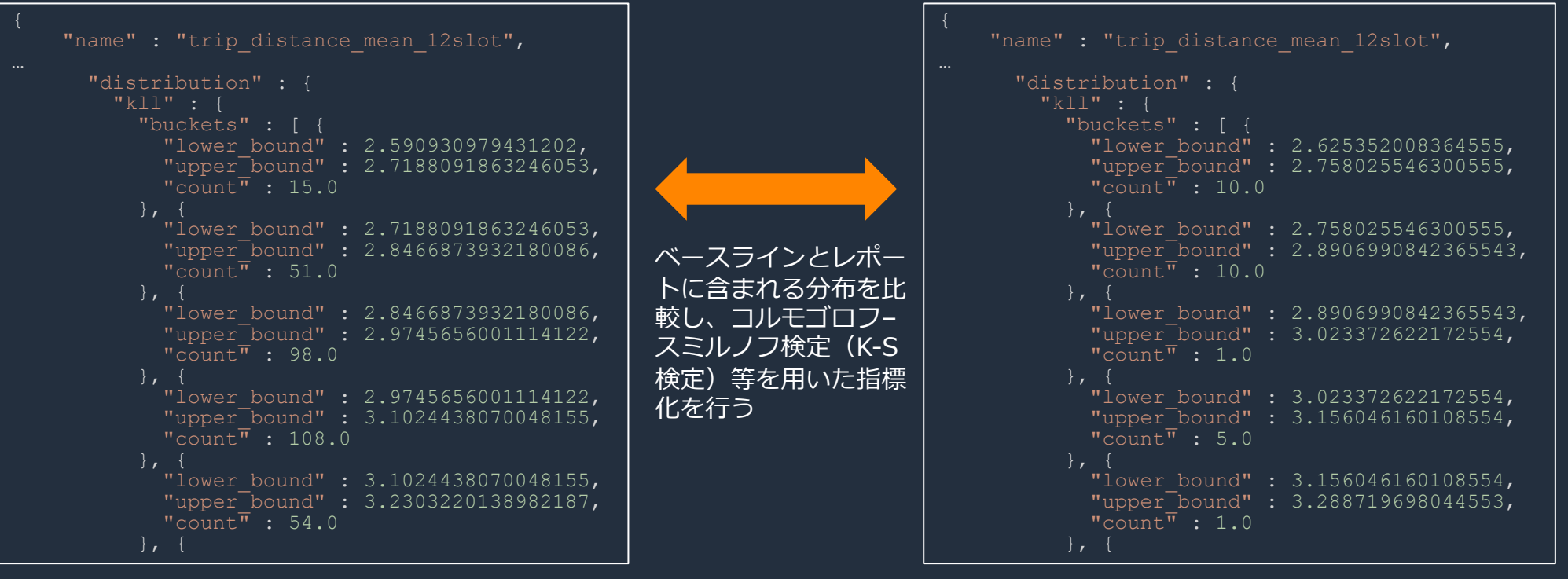

モニタリング・レポート(statistics.json)

分析・可視化

# K-S検定値0.xとは、たとえばどの程度の分布ずれなのか

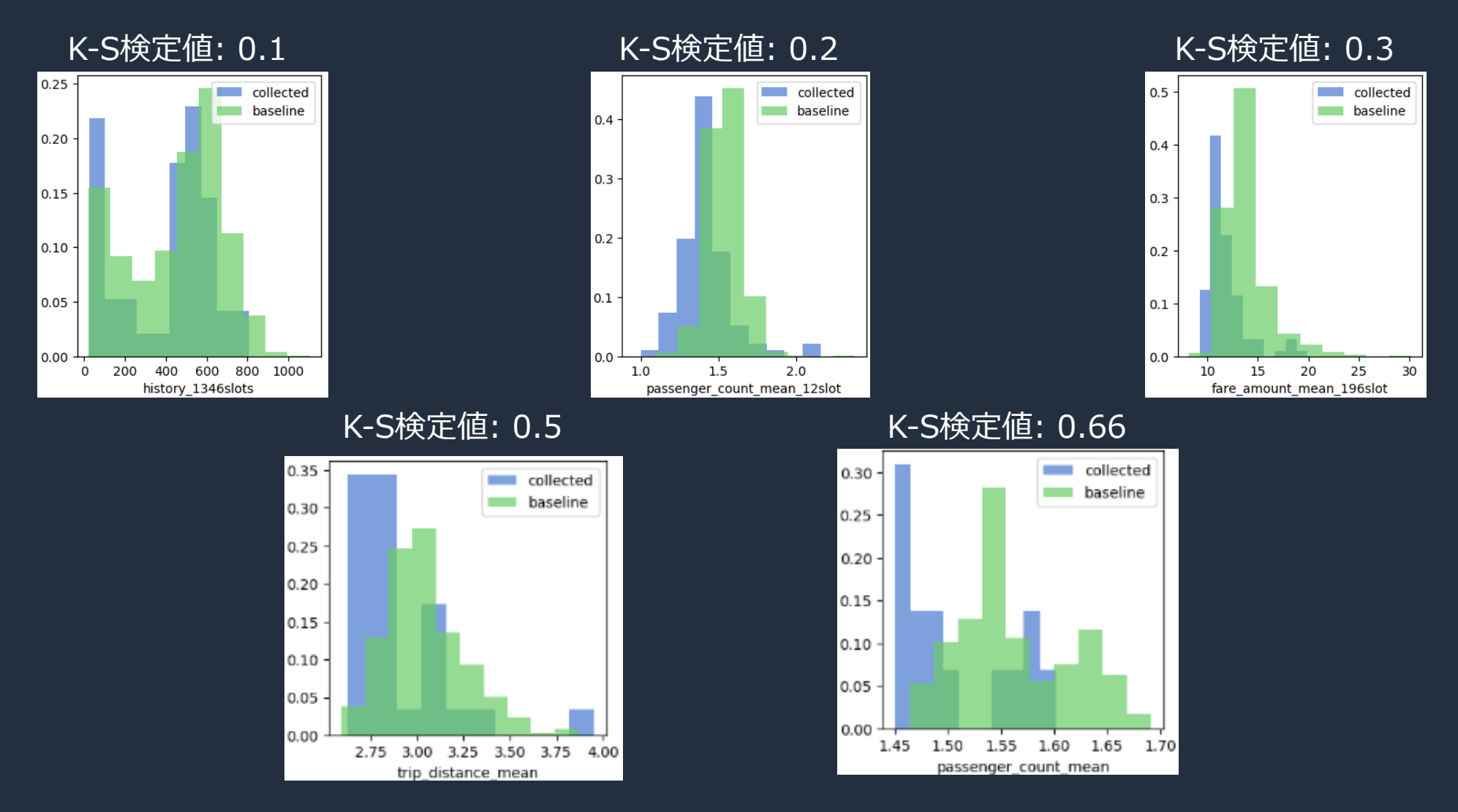

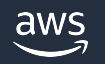

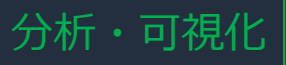

# レポートを深掘りして調査する

#### 前後を含めた完全なコードは data-quality-step-B.ipynb にあります

#### 可視化ライブラリなどを活⽤して変化を深掘りすることも可能

#### # Get baselines

baseline statistics = model monitor.Statistics.from s3 uri('s3://bucket/model monitor/baseline/statistics.json').body dict statistics = model monitor.Statistics.from s3 uri(f's3://bucket/model monitor/report/statistics.json').body dict

#### # Parse statistics

features = mu.get\_features(statistics) feature baselines =  $mu.get$  features (baseline statistics)

#### # Visualizep

mu.show distributions(features, feature baselines)

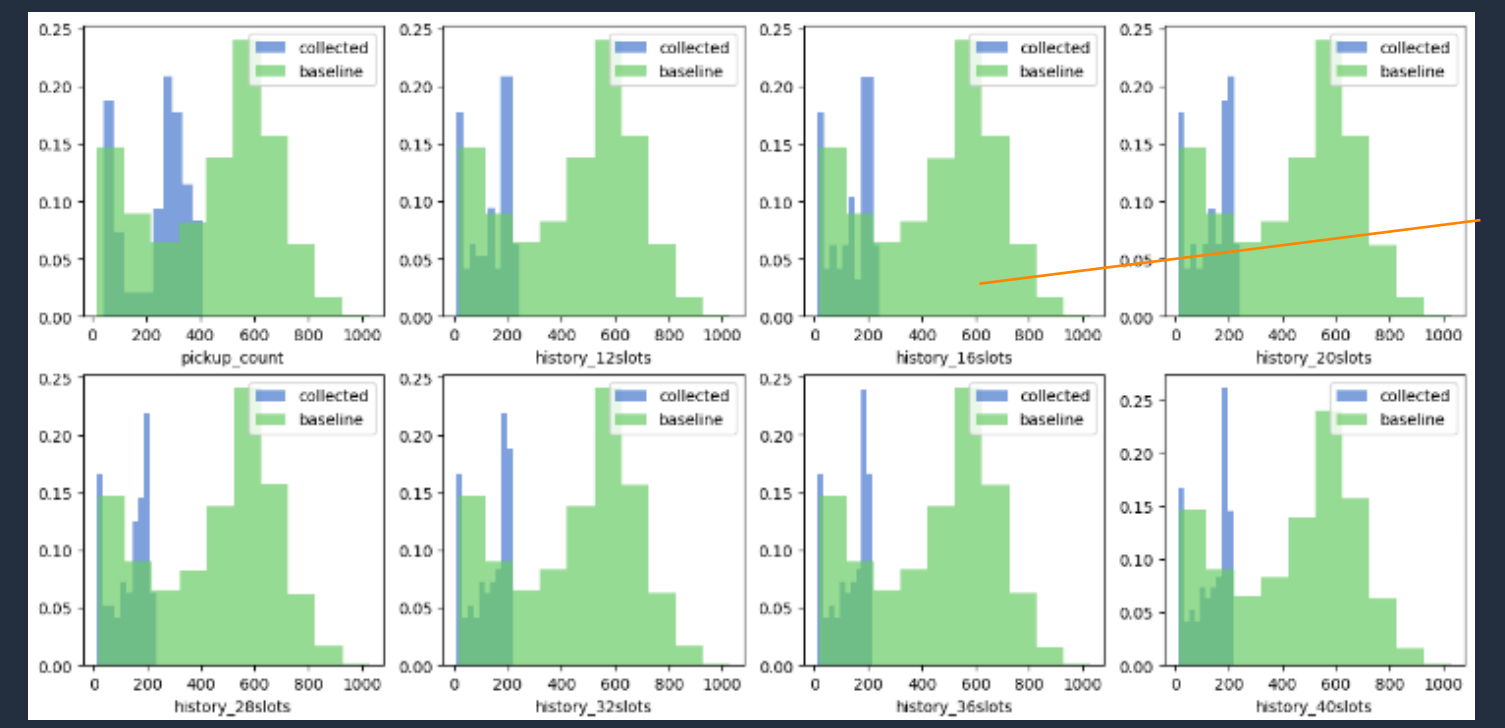

#### 2019年7月~12月データのベースラインと2020年3月16日のレポートを比較

#### 乗車数が伸びる時間枠 5分間隔)が明らかに 少なくなっている

# 複数のモニタリング期間にまたがる傾向を把握する

#### 単⼀のレポートのみからは把握しづらい傾向は、複数のレポートにまたがって可視化することで理解し やすくなる

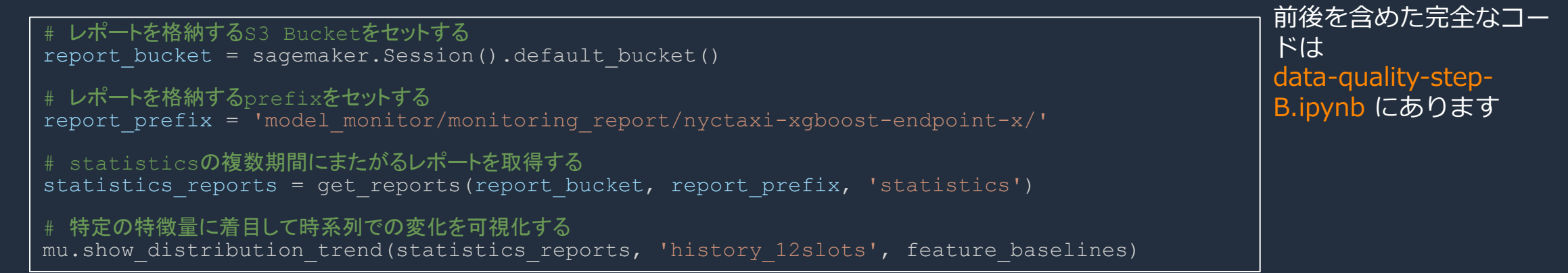

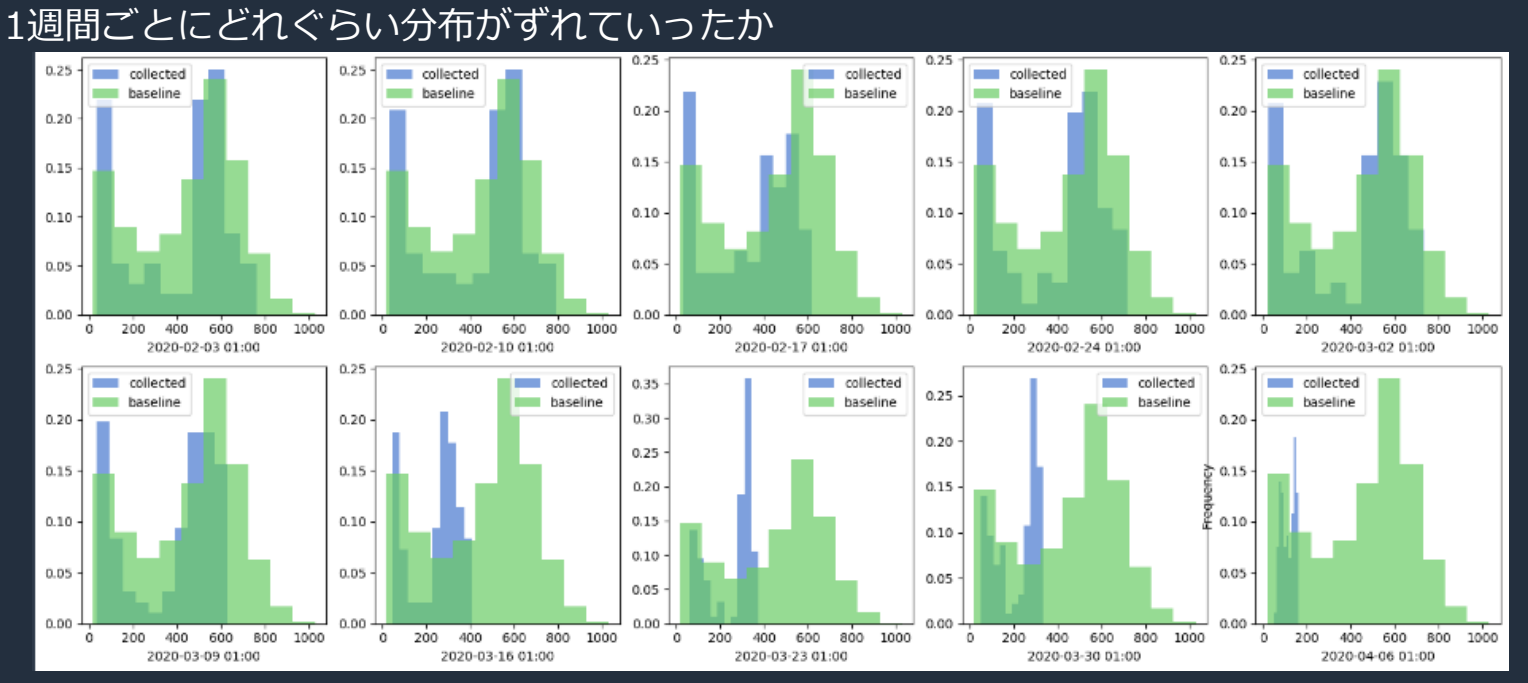

#### 2月から4月にかけての月曜日を対象 に、15分間あたりの乗⾞数の分布推 移を可視化

分析・可視化

![](_page_25_Picture_218.jpeg)

# データ品質のモニタリングを流れで理解する

#### モデルのトレーニングデータを起点にした処理の流れ

時間の流れ

![](_page_26_Figure_3.jpeg)

## Tips|モニタリングジョブの前後に処理を追加する モデルモニターで処理するデータの加⼯や、終了後にカスタムの処理を記述したい場合に使える

![](_page_27_Figure_1.jpeg)

#### レコードを受け取ってレコードを返す ので、入力データの変換に使える

#### 後処理はMonitoring Jobとは特段の入 出力なし

# Tips|モニタリングの前後に処理を追加する

### 前後処理を設定するときは、S3に配置したスクリプトのURIをスケジュール作成時に渡す

![](_page_28_Picture_108.jpeg)

![](_page_28_Picture_3.jpeg)

# Tips| Batch Transformでのモニタリング

![](_page_29_Picture_1.jpeg)

Batch Transformではデータキャプチャとスケジュールの設定方法が変わるだけで、あとは同じ

#### A1. データキャプチャ設定のオプション付きでTransformを実行

![](_page_29_Picture_114.jpeg)

![](_page_29_Picture_5.jpeg)

A3 スケジ

<u>A2.</u> ベース

# Amazon SageMakerによる モデル品質のモニタリング

![](_page_30_Picture_1.jpeg)

# モデル品質モニタリングで行う作業

A. モニタリング開始前にやること B. モニタリング中にやること

**A1. エンドポイントのデプロイ** データキャプチャの開始

**B1. Ground Truthの収集** Ground Truthの作成、登録、予測とのマージ

**A2. ベースラインの作成** データセットの統計量や制約、 SHAP値、バイアス指標、精度の基準生成 **B2. モニタリング結果の分析** メトリクスの可視化、レポートの分析

**A3. モニタリングのスケジュール** データ品質、モデル精度、バイアス、 Feature Attributionのモニタリング設定 **B3. CloudWatchのアラート** モデル再学習・データ更新のトリガー

![](_page_31_Picture_8.jpeg)

![](_page_32_Picture_0.jpeg)

# A1. エンドポイントのデプロイ

モニタリングするエンドポイントのEndpoint Configにデータキャプチャの設定を追加する

![](_page_32_Figure_4.jpeg)

#### 収集

# A2. ベースラインの作成

#### モデルモニターが⽐較対象とするためのベースラインを作成する

![](_page_33_Picture_3.jpeg)

問題のタイプを指定する。 イドには<br>問題のタイプを指定する。 イドには<br>weeder Ringwellsedfields Regression, BinaryClassification, MulticlassClassificationの3種類

#### データ品質と同様にoutput\_s3\_ur

![](_page_33_Picture_88.jpeg)

![](_page_33_Picture_8.jpeg)

#### 収集

# モデル品質のベースラインで何が計算さ

#### 回帰問題 (Regression) の場合のベースライン

#### statitstics.json

![](_page_34_Picture_87.jpeg)

#### constraints

![](_page_34_Picture_6.jpeg)

### 分類問題 (Binary Classification/Multiclass Classification) の場合

https://docs.aws.amazon.com/sagemaker/latest/dg/model-monitor-model-quality-metrics.ht

![](_page_35_Picture_0.jpeg)

![](_page_35_Figure_3.jpeg)

![](_page_35_Picture_4.jpeg)

![](_page_36_Picture_0.jpeg)

## B1. Ground Truthの収集

モデル品質のモニタリングでは、Ground Truthを収集し、紐付けのためのキー(event\_idもし くはinference\_id)とともにモニタリングジョブの入力として与える

![](_page_36_Figure_4.jpeg)

# 参考 | Ground Truthマージ前後のフォーマット

#### エンドポイントによるキャプチャーデータ

```
"eventVersion": "0", "captureData": {
    "endpointInput": {
         \frac{1}{2}"data": "378.0,335.0,402.0,788.0,...
         "encoding": "CSV",
         "mode": "INPUT",
         "observedContentType": "text/csv"
    },
    "endpointOutput": {
         "data": "165.10098266601562¥n", "encoding": "CSV",
         "mode": "OUTPUT",
         "observedContentType": "text/csv; charset=utf-8"
},
"eventMetadata": { "eventId": "4a92f099-31ec-439b-86db-330ed127eb07",
    "inferenceId": "9a12b376-23ad-4c48-be0e-084501c180a3",
    "inferenceTime": "2022-12-11T10:24:49Z"
```
#### 追加で作成するGround Truthデータ

```
{ "groundTruthData": {
    "data": "174",
    "encoding": "CSV"
},
"eventMetadata": {
"eventId": "9a12b376-23ad-4c48-be0e-084501c180a3" },
"eventVersion": "0"
```
マージ済みレコード

![](_page_37_Figure_6.jpeg)

![](_page_37_Picture_7.jpeg)

収集

![](_page_38_Picture_0.jpeg)

# Ground Truth収集までの時間差を設定する

start\_time\_offsetとend\_time\_offsetは、Ground Truthが付与済みのファイルがアップロードされ る時間の範囲で設定する

![](_page_38_Figure_3.jpeg)

![](_page_39_Picture_0.jpeg)

# B2. モニタリング結果の分析

レポートを時系列で可視化することで傾向を把握できる。ここでは日次のレポートを7日間ごとに 取得して可視化

![](_page_39_Figure_4.jpeg)

- 長期間の蓄積が可能 な場合は**精度メトリ クス⾃体の分布を取 ることも有用**
- ある精度が**実⽤に耐 えるかは業務にも依 存**するため、**LOBへ の定期的な連携**も検 討する
- 多くの関係者に展開 する場合は **QuickSightによる ダッシュボード公開** も効果的

![](_page_39_Picture_8.jpeg)

#### 分析・可視化

# B3. CloudWatchのアラート

![](_page_40_Figure_2.jpeg)

# Tips| Batch Transformでのモニタリング

![](_page_41_Picture_1.jpeg)

Batch Transformでのモデル品質モニタリング

#### A1. データキャプチャ設定

#### transfomer.transform(

 $"s3:///$  {  $}/$  transform-input". format (bucket),

content\_type="text/csv",

split type="Line",

#### A3. スケジュール作成

model quality monitor.create monitoring schedule( monitor schedule name=f'{endpoint name}-schedule', batch\_transform\_input=BatchTransformInput( data captured destination s3 uri=f's3://{bucket}/model\_monitor/transform data capture', destination="/opt/ml/processing/input", dataset format=MonitoringDatasetFormat.csv(header=False), probability attribute="0", probability threshold attribute=0.5, start time offset="-PT6H", end time offset="-PT0H", ground truth input=f's3://{bucket}/model monitor/model quality ground truth', problem type='BinaryClassification', output\_s3\_uri=f's3://{bucket}/model monitor/model quality monitoring report', constraints=constraints from s3, schedule cron expression=model monitor.CronExpressionGenerator.daily(), enable cloudwatch metrics=True, batch\_data\_capture\_config=BatchDataCaptureConfig( destination s3 uri=f's3://{bucket}/model monitor/transform data capture', generate inference id= True, ), Batch Transformのモデル品質モ ニタリングでは、inference id生成 の指定をTrueにしておく スケジュール作成側では Ground Truth関連の設定 が追加になる

# モニタリングの結果からアクションを起こす

モニタリングの設定はデータ品質とモデル品質で個別に⾏うが、問題の発⽣時は相互に関連する ため、いずれかの異常をトリガーとして相互に調査してアクションを決める

![](_page_42_Figure_2.jpeg)

# 今回のタスクでモニタリングを通じて何がわかったか

#### やったこと

- 1日分96回の推論リクエストをキャプチャーし、1日分を1周期としてモニタリングを実行
- 長期の傾向を見るために、2020年前半の毎週月曜日をピックアップしてレポートの推移を可視化
- データ品質のモニタリングでは。。。

baseline\_driftは3月中旬から急激に上昇し高止まり 特徴量 (history\_12slots) の分布も3/16から

# 左側に大きくシフト

![](_page_43_Figure_7.jpeg)

![](_page_43_Picture_8.jpeg)

# 今回のタスクでモニタリングを通じて何がわかったか

#### やったこと

- 1日分96回の推論リクエストをキャプチャーし、1日分を1周期としてモニタリングを実行
- 長期の傾向を見るために、2020年前半の毎週月曜日をピックアップしてレポートの推移を可視化

### モデル品質のモニタリングでは。。。

MAE (平均絶対誤差) も3月中盤から上昇 Cround Truthから得た予実差も増加

![](_page_44_Figure_7.jpeg)

3月の前半ごろに気づいてモデルを再学習 +ベースライン再計算

![](_page_45_Picture_0.jpeg)

- オープンデータを利用した回帰問題を例にデータ品質モニタリン グとモデル品質モニタリングの実践を解説
- データ品質モニタリングでは、<u>収集と分析・可視化</u>に分けて<u>コー</u> ドサンプルと結果の例を具体的に説明

- モデル品質モニタリングでは、追加で必要となるGround Truthの 収集と利用の流れを詳しく説明
- 紹介したサンプルコードはGitHubで公開

![](_page_45_Picture_5.jpeg)

# ML Enablement Seriesの動画 [機械学習モデ](https://bit.ly/3M1F9as)ルをビジネス価値につなげる

### **Light Part**

# 製品やサービスに機械学習を導 入するプロジェクトの進め方

![](_page_46_Picture_4.jpeg)

![](_page_46_Picture_5.jpeg)

![](_page_46_Picture_6.jpeg)

![](_page_46_Picture_8.jpeg)

![](_page_46_Figure_9.jpeg)

aws

# [資料集・お問合せ・](https://aws.amazon.com/jp/aws-jp-introduction/aws-jp-webinar-hands-on/)Special Thanks

### **AWSの⽇本語資料の場所: 「AWS 資料」で検索**

aws

お問い合わせ サポート → 日本語 → アカウント → 今すぐ無料サインアップ

製品 ソリューション 料金 ドキュメント 学ぶ パートナーネットワーク AWS Marketplace イベント さらに詳しく見る  $\circ$ 

#### AWS クラウドサービス活用資料集トップ

アマゾン ウェブ サービス (AWS) は安全なクラウドサービスプラットフォームで、ビジネスのスケールと成長をサポートする処理能力、データベースス トレージ、およびその他多種多様な機能を提供します。お客様は必要なサービスを選択し、必要な分だけご利用いただけます。それらを活用するために 役立つ日本語資料、動画コンテンツを多数ご提供しております。(本サイトは主に、AWS Webinar で使用した資料およびオンデマンドセミナー情報を 掲載しています。)

AWS Webinar お申込

AWS 初心者向け »

サービス別資料 »

### **AWSのハンズオン資料の場所: 「AWS ハンズオン」で検索**

aws

お問い合わせ サポート ▼ 日本語 ▼ アカウント ▼ 今すぐ無料サインアップ

製品 ソリューション 料金 ドキュメント 学ぶ パートナーネットワーク AWS Marketplace イベント さらに詳しく見る Q

#### AWS クラウドサービス活用資料集トップ

アマゾン ウェブ サービス (AWS) は安全なクラウドサービスプラットフォームで、ビジネスのスケールと成長をサポートする処理能力、データベースス トレージ、およびその他多種多様な機能を提供します。お客様は必要なサービスを選択し、必要な分だけご利用いただけます。それらを活用するために 役立つ日本語資料、動画コンテンツを多数ご提供しております。(本サイトは主に、AWS Webinar で使用した資料およびオンデマンドセミナー情報を 掲載しています。)

AWS Webinar お申込 »

AWS 初心者向け »

サービス別資料»

![](_page_47_Picture_19.jpeg)

ハンズオン資料»

![](_page_47_Picture_20.jpeg)

![](_page_48_Picture_0.jpeg)

# Thank you!

![](_page_48_Picture_2.jpeg)

© 2022, Amazon Web Services, Inc. or its affiliates.